# LogMeIn Rescue

# の重要な 10 の操作

**C Rescue by Apple 10** 

# **LogMeIn Rescue の重要な 10 の操作**

LogMeIn Rescue を初めてお使いですか? もしそうなら、このガイドはきっとお 役に立ちます。

**ヒント** : 手順に関する詳しいリファレンスについては[help.LogMeIn.com](http://help.logmein.com/pkb_Home?l=en_US&c=products%3Almirescue)をご覧 ください。

### **操作の前にご確認ください。**

これは最初の操作ではなく、 まだ準備段階です。

- 試用版にサインアップはお済みですか。
- ご自分のアカウント[にログインし](https://secure.logmeinrescue.com/)ていますか。
- [サポートされているブラウザで](https://www.logmeinrescue.com/features)実行中の技術者コンソールがありますか。
- お手元にもう一台コンピュータがあるか、仮想セッション (VMware な ど) があればベストです。 ユーザー側と技術者側の操作を同時に実行でき るからです。 ユーザー側から操作する必要があるときには、ユーザーと いう言葉に下線が引いてあります。

### **LogMeIn Rescue の 重要な操作 10 項目**

- **1 [セッションを開始する](#page-3-0)**
- **2 [ユーザーのコンピュータのトラブルシューティングを行う](#page-7-0)**
- **3 Rescue [を使ってユーザーをレスキューする](#page-9-0)**
- **4 [コンピュータ間でファイルを移動する](#page-11-0)**
- **5 [コンピュータを再起動する](#page-13-0)**
- **6 [スマートフォンを制御する](#page-15-0)**
- **7 [ユーザー不在時にコンピュータに接続する](#page-17-0)**
- **8 [セッションを記録する](#page-20-0)**
- **9 LAN [に接続する](#page-23-0)**
- **10 [Rescue Lens](#page-25-0) を試してみる**

# <span id="page-3-0"></span>**1 セッションを開始する**

#### **操作の内容**

<span id="page-3-1"></span>ユーザーと暗証番号を入力し、セッションを開始します (ここではユーザ ーの立場で操作します)。

#### **所要時間**

5 分以内

### **操作手順**

**まずはクリックします**

**[新しいセッション]** をクリックします。

→ 新しいセッション |

#### **次に [暗証番号] タブをクリックします**

Rescue はユーザーへの接続方法を複数ご用意しています。 その中で、暗 証番号による方法が最もよく使われます。 **[接続方法]** で、**[暗証番号]** タブをクリックしてください。

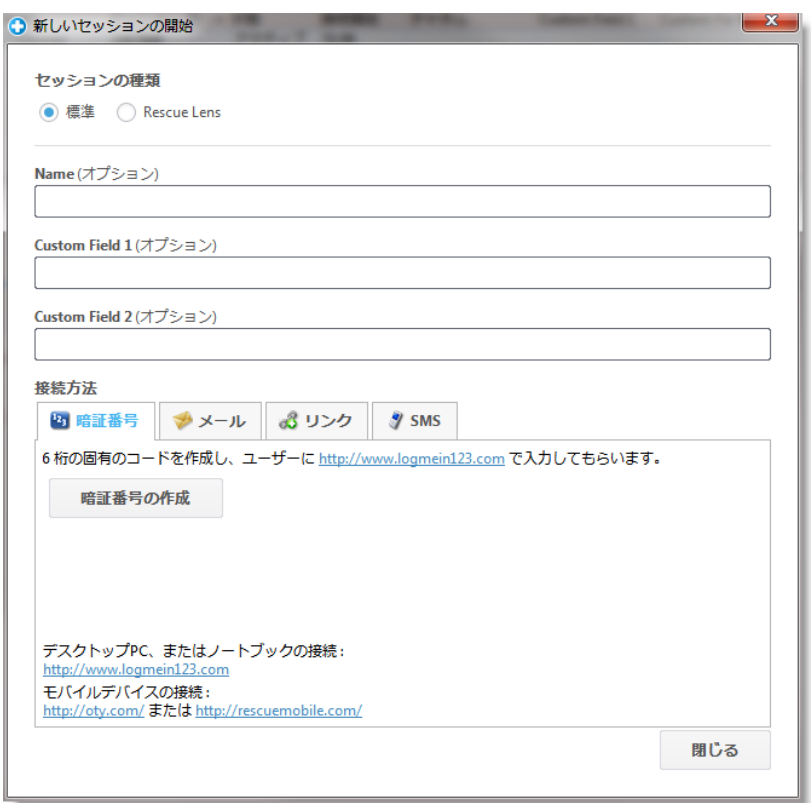

#### **暗証番号を作成する**

**[暗証番号の作成]** ボタンをクリックします。

#### **ユーザーが暗証番号を入力する**

以下の暗証番号入力サイトへ移動するようユーザーに指示します。暗証番 号入力サイト : **LogMeIn123.com**

ユーザーは暗証番号を入力し、**[ダウンロードを開始する]** をクリック します。

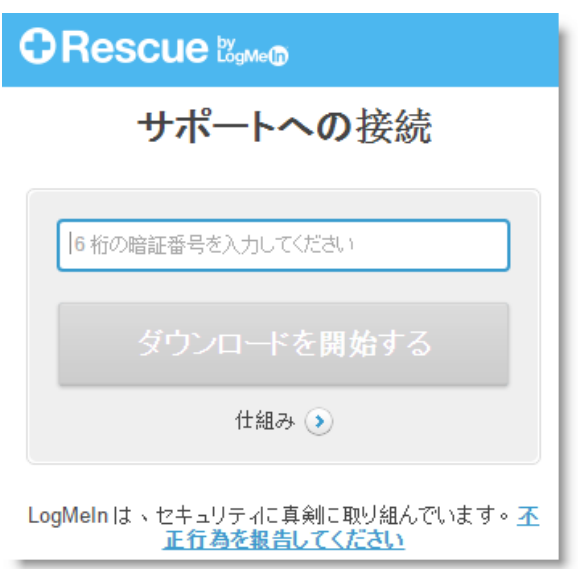

ユーザーに対して、Rescue アプレットをダウンロードするかどうかを確 認するダイアログ ボックスが表示されます。

#### **ユーザーが Rescue アプレットをダウンロードし実行する**

**[実行]** をクリック (2 回クリックする場合もある) して、 アプレットをダ ウンロードおよび実行するようにユーザーに指示してください。 ダウン ロードの完了には約 15 ~ 30 秒かかります。

正確な手順は、ユーザーのオペレーティング システムとブラウザに応じ て異なる場合があります。 特別なサポートが必要なユーザーのために、 [詳細な接続ガイドを](file://///bud-filesrv01/welcome/Documents/Pdf.aspx%3fid=custguide_html)用意しています。

#### **セッションを選択する**

セッションを選択するには、セッションをダブルクリックします (または セッションを選択してから **[セッションの開始]** をクリックします)。

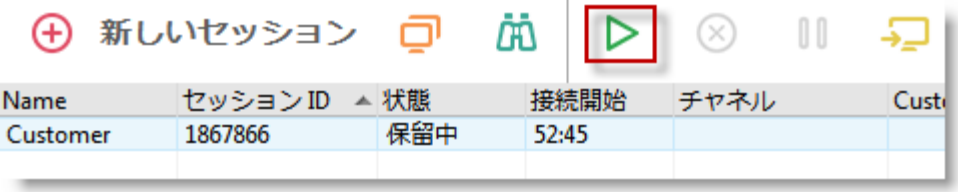

ユーザーの状態が [アクティブ] に変われば準備完了です。

#### **詳細情報**

ステップバイステップのさらに詳しい説明をお求めの場合[、『技術者コン](https://secure.logmeinrescue.com/welcome/Documents/Pdf.aspx?id=rescue_tc_ug) ソール ユーザー [ガイド』に](https://secure.logmeinrescue.com/welcome/Documents/Pdf.aspx?id=rescue_tc_ug)セッションの開始方法について説明している セクションがありますのでご参照ください。 また、ガイドではそれぞれ の接続方法のメリットとデメリットについてもお読みいただけます。

# <span id="page-7-0"></span>**2 ユーザーのコンピュータのトラブル**

# **シューティングを行う**

トラブルシューティング、 といっても現実の世界のはなしではなく、 ユーザー のコンピュータの問題を調査し解決します。

#### **操作の内容**

ユーザーのコンピュータから**システム情報**を取得します。 リモート制御 を起動する前に、ユーザーのコンピュータの情報を得ることができます。

#### **所要時間**

5 分以内

### **操作手順**

#### **セッションを開始する**

セッションの開始方法は覚えていますか? [「セッションを開始する」](#page-3-1) (こ のガイドのセクション 1) を参照してください。

#### **[システム情報] タブに移動する**

セッションがアクティブになったら、技術者コンソールの **[システム情 報]** タブをクリックします。 [プロセス] 、[サービス]、[アプリケーショ ン] などのタブが表示されます。 お好きなタブ上から **[情報の要求]** をク リックします。

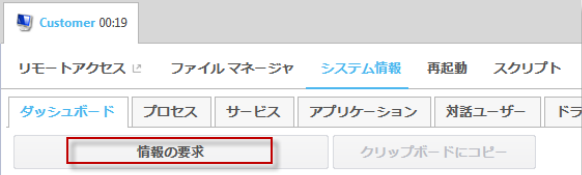

情報を取得する要求を受け入れるか拒否するように促すメッセージがユー ザーに対して表示されることがあります。 その場合は、要求を受け入れ るようにユーザーに依頼します。 その情報は画面に表示されます。

#### **いろいろ試してみましょう!**

データは読み取り専用です。 データを使用して、ユーザーのコンピュー タの問題を明らかします。

#### **詳細情報**

[『技術者コンソール](https://secure.logmeinrescue.com/welcome/Documents/Pdf.aspx?id=rescue_tc_ug) ユーザー ガイド』にシステム情報について説明して いるセクションがありますのでご参照ください。

# <span id="page-9-0"></span>**3 Rescue を使ってユーザーをレスキ ューする**

何といっても、「LogMeIn Rescue」ですから。

#### **操作の内容**

セッションを開始し、リモート コンピュータを制御します。

#### **所要時間**

5 分以内

### **操作手順**

#### **セッションを開始する**

セッションの開始方法は覚えていますか? お忘れの場合[は「セッションを](#page-3-1) [開始する」](#page-3-1) (このガイドのセクション 1) を参照してください。

#### **リモート制御を起動する**

セッションがアクティブになったら、**[リモート制御セッションの起動]** をクリックします。

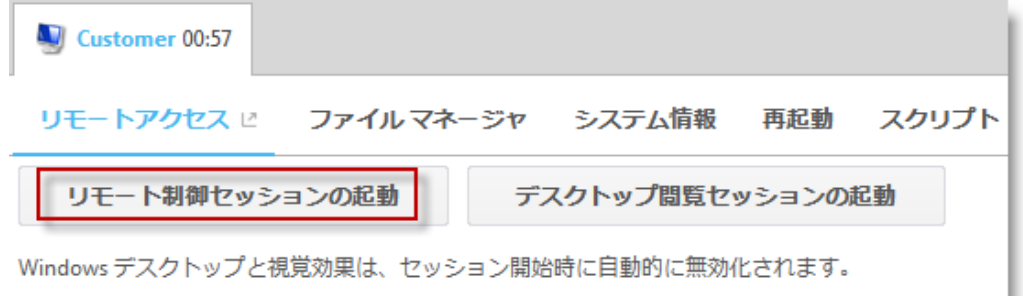

コンピュータを制御する要求を受け入れるか拒否するように促すメッセー ジがユーザーに対して表示されることがあります。 その場合は、要求を 受け入れるようにユーザーに依頼します。

#### **ご注意ください**

技術者コンソールを実行中のコンピュータで上記の操作を行うと、不具合 が生じることがあります。

他のコンピュータを操作するか、シミュレーター (VMware など) を使用 することをお勧めします。

#### **いろいろ試してみましょう!**

※全画面表示 / × 100% ☆ Q Q Q 画 ▼ 0 × ∥ × ・ ↓ × Q × 60 ◎ 終了

#### **詳細情報**

詳細については[、『技術者コンソール](https://secure.logmeinrescue.com/welcome/Documents/Pdf.aspx?id=rescue_tc_ug) ユーザー ガイド』にリモート制御 について説明しているセクションがありますのでご参照ください。

# <span id="page-11-0"></span>**4 コンピュータ間でファイルを移動す**

## **る**

#### **操作の内容**

ファイル管理セッションを開始し、ファイルをユーザーのコンピュータに コピーします。

#### **所要時間**

5 分以内

### **操作手順**

#### **セッションを開始する**

セッションの開始方法は覚えていますか? [「セッションを開始する」](#page-3-1) (こ のガイドのセクション 1) を参照してください。

#### **ファイル管理を開始する**

技術者コンソールの **[ファイル管理]** タブで、**[ファイル管理セッションの 起動]** をクリックします。

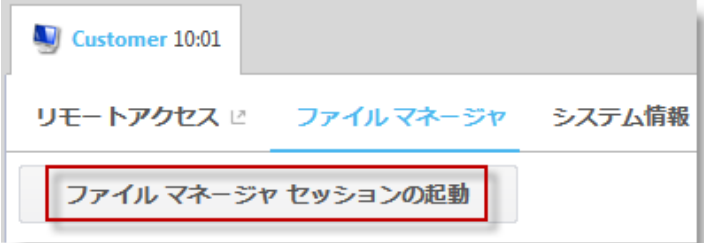

ファイルを管理する要求を受け入れるか拒否するように促すメッセージが ユーザーに対して表示されます。 その場合は、要求を受け入れるように ユーザーに依頼します。

#### **ファイルをコピーする**

左側にあるファイルを選択し、 もう一方のコンピュータにドラッグ アン ド ドロップします。 これで完了です。 ファイルを選択し、**[転送] >[コ ピー]** (または Ctrl+C) を使ってユーザーのコンピュータにコピーするこ ともできます。

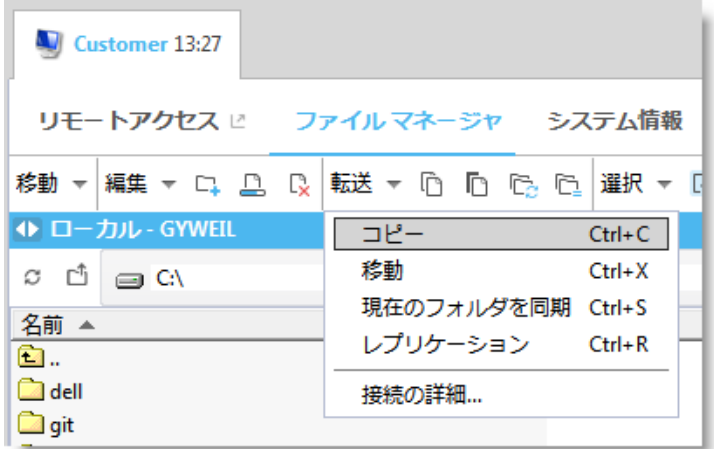

#### **いろいろ試してみましょう!**

ファイル管理ツールバーを使って、ユーザーのファイルとフォルダを操作 します。 ほかのすべての作業領域タブも使用可能です。

ファイル管理 セッションを終了するには、ファイル管理ツールバーの赤 い **X** をクリックします。

ファイル管理ウインドウは終了しますが、セッションはアクティブなまま です。

#### **詳細情報**

[『技術者コンソール](https://secure.logmeinrescue.com/welcome/Documents/Pdf.aspx?id=rescue_tc_ug) ユーザー ガイド』には、使用可能な各機能の詳細や ショートカットの一覧を含むファイル管理について説明しているセクショ ンがありますのでご参照ください。

# <span id="page-13-0"></span>**5 コンピュータを再起動する**

あなたのコンピュータではなく、ユーザーのコンピュータを再起動します。

#### **操作の内容**

ユーザーのコンピュータを再起動します。

#### **所要時間**

5 分以内

### **操作手順**

#### **セッションを開始する**

セッションの開始方法は覚えていますか? [「セッションを開始する」](#page-3-1) (こ のガイドのセクション 1) を参照してください。

#### **[再起動] タブに移動する**

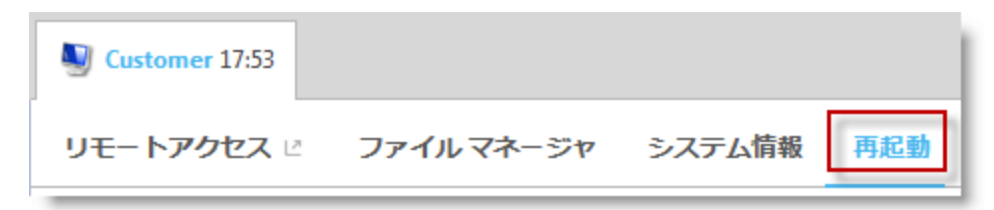

#### **[通常の再起動と再接続] をクリックする**

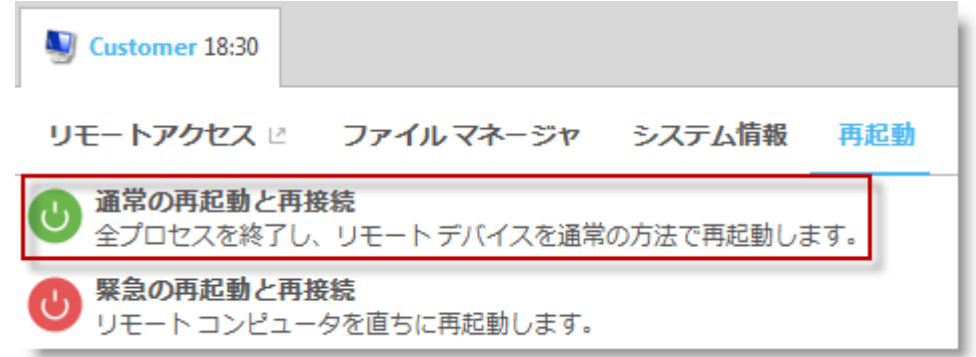

#### **もう一つの再起動方法も試してみてください**

動作の違いを確認してください。

LogMeIn Rescue の使用

# <span id="page-15-0"></span>**6 スマートフォンを制御する**

#### **操作の内容**

ご利用のスマートフォンを制御します。

#### **必要なもの**

サポートされているスマートフォンが必要です。 [サポートされているデ](https://www.logmeinrescue.com/features) [バイスの一覧を](https://www.logmeinrescue.com/features)ご覧ください。

#### **所要時間**

5 分以内

### **操作手順**

#### **SMS を使ってセッションを開始する**

**[新しいセッション]** をクリックします。

→ 新しいセッション |

**[SMS]** タブをクリックします。

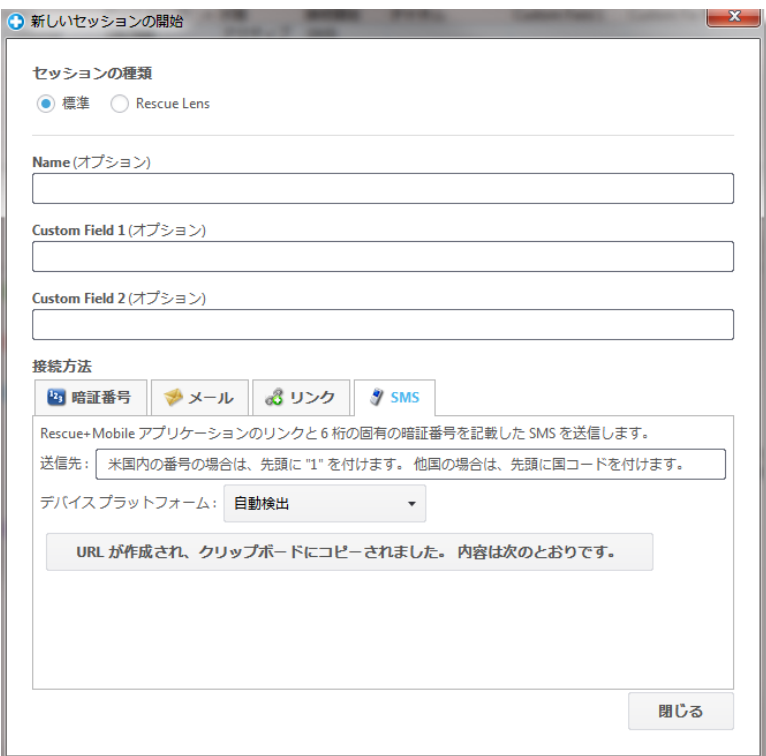

SMS をユーザーに送信します。

#### **SMS を開き、アプレットを実行する**

ここではユーザー側から操作します。

スマートフォンで SMS を開き、Rescue アプレットを起動します。

#### **技術者コンソールでセッションをアクティブにする**

アプレットが実行されたら、技術者コンソールに戻り、セッションをアク ティブにします。

#### **いろいろ試してみましょう!**

リモート制御を起動し、ファイルを管理し、システム情報を取得できます。 **詳細情報**

[『技術者コンソール](https://secure.logmeinrescue.com/welcome/Documents/Pdf.aspx?id=rescue_tc_ug) ユーザー ガイド』の「モバイル デバイスの制御」の セクションをご参照ください。

# <span id="page-17-0"></span>**7 ユーザー不在時にコンピュータに接**

## **続する**

#### **操作の内容**

無人アクセスを設定します。

#### **所要時間**

5 分少々かかります。

#### **他に知っておくべきこと**

無人アクセスを使うと、ユーザーの不在時にリモート コンピュータに接 続できます。1回の Rescue セッションで問題が解決できないときは、ユ ーザーが不在の場合でも、後ほど再度接続して作業を継続できます。

### **操作手順**

#### **セッションを開始する**

セッションの開始方法は覚えていますか? [「セッションを開始する」](#page-3-1) (こ のガイドのセクション 1) を参照してください。

#### **[無人アクセス] タブをクリックする**

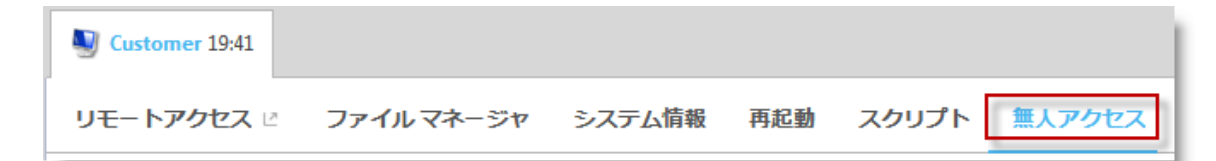

#### **リモート コンピュータへの認証方法を Rescue に伝えます。**

以下のオプションから選べます。

- 無人セッションを開始するたびに、有効な管理者資格情報を要求す る。
- 設定時にユーザーが入力した資格情報を使用する。

#### **無人アクセスの期間を設定する**

この例の設定では、2016 年 1 月 27 日までリモート コンピュータにアク セスできます。

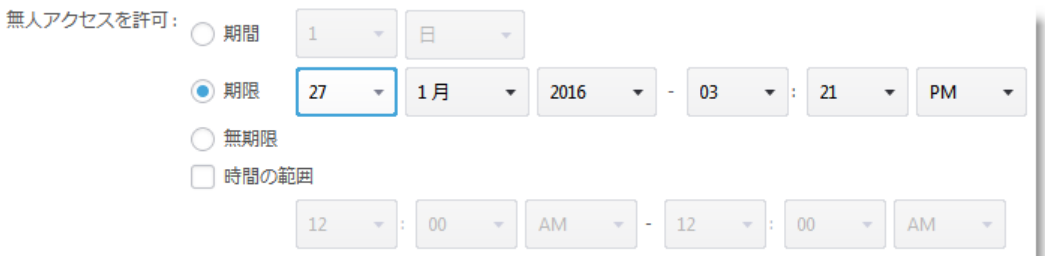

#### **[無人アクセスを要求する] をクリックする**

**[無人アクセスを要求する]** をクリックして要求をユーザーに送信します。

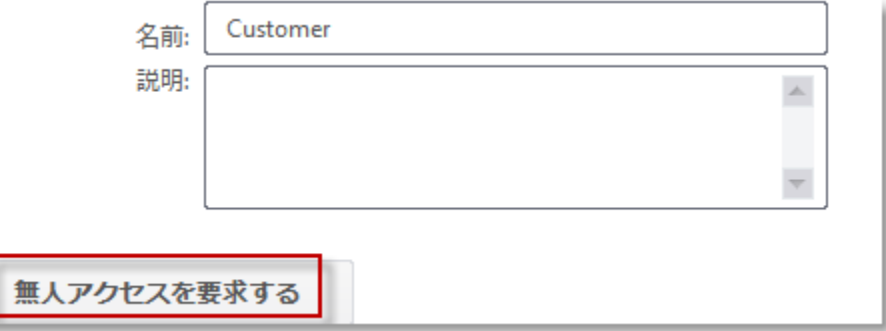

#### **ユーザーが要求を承認する**

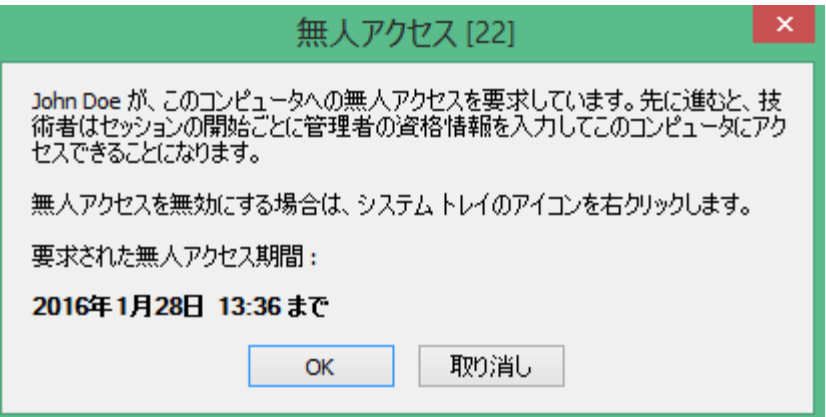

#### **しばらく後で・・・**

**無人セッションを開始する**

技術者は指定した時間内 (権限が無期限の場合は任意の時刻) に **[コンピ ュータ]** アイコン をクリックして、アクセス可能な無人コンピュータの一 覧からコンピュータを選択します。

⊕ 新しいセッション

技術者が無人セッションを開始できるように、ユーザーのコンピュータの 電源をオンにして、スリープ モードを解除しておく必要があります。

#### **認証を行う**

ユーザーの資格情報を使用して自動的にログインするか、管理者の資格情 報を使用して無人コンピュータへの認証を行います。

#### **サポートを行う**

無人セッションは、他の Rescue セッションと同様に開始されます。

- すべてのタブが利用可能です (技術者グループの権限に準拠)。
- リモート制御は利用可能ですが、アクティブになっていません。

セッションが終了すると、コンピュータがセッション前の状態に戻ります (つまり、ロックされていた場合は再度ロックされます)。

#### **詳細情報**

[『技術者コンソール](https://secure.logmeinrescue.com/welcome/Documents/Pdf.aspx?id=rescue_tc_ug) ユーザー ガイド』 [と『管理者ガイド』に](https://secure.logmeinrescue.com/welcome/Documents/Pdf.aspx?id=rescue_ac_ug)は、無人ア クセスについてさらに詳細な情報がありますのでご参照ください。

# <span id="page-20-0"></span>**8 セッションを記録する**

#### **操作の内容**

リモート制御セッションを記録します。

#### **所要時間**

約 5 分かかります。

### **操作手順**

#### **セッションを開始する**

セッションの開始方法は覚えていますか? [「セッションを開始する」](#page-3-1) (こ のガイドのセクション 1) を参照してください。

#### **リモート制御を起動する**

接続したら、**[リモート制御セッションの起動]** をクリックします。

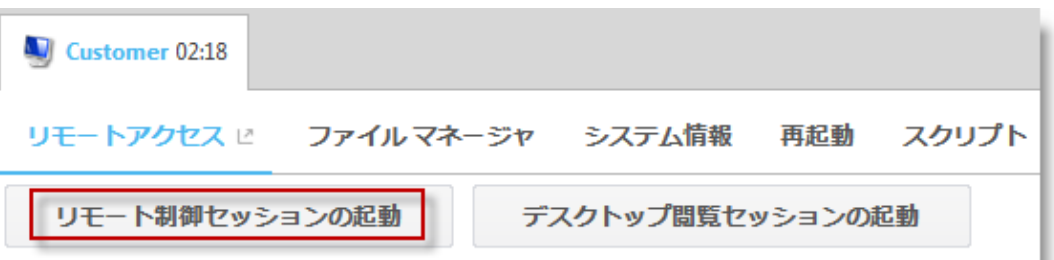

コンピュータを制御する要求を受け入れるか拒否するように促すメッセー ジがユーザーに対して表示されることがあります。 その場合は、要求を 受け入れるようにユーザーに依頼します。

#### **記録を開始する**

[リモート制御] ツールバーの **[画面記録]** ボタンをクリックし、次に **[画 面記録の開始]** をクリックします。

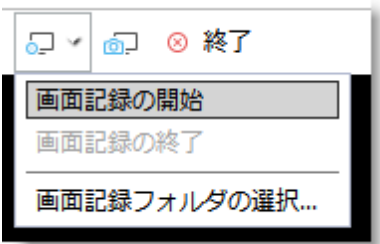

記録中はボタン上に赤い点が表示されます。

 $\sim$   $\sim$   $\sim$ 

#### **記録を中止する**

ボタンを再度クリックし、**[画面記録の終了]** を選択します。

#### **記録したものを見る**

技術者コンソールまたは管理センターで画面記録の場所を特定しない場合、 C:\Windows をクリックしてください。

**ヒント** : 記録の場所はセッション ログに記されています。

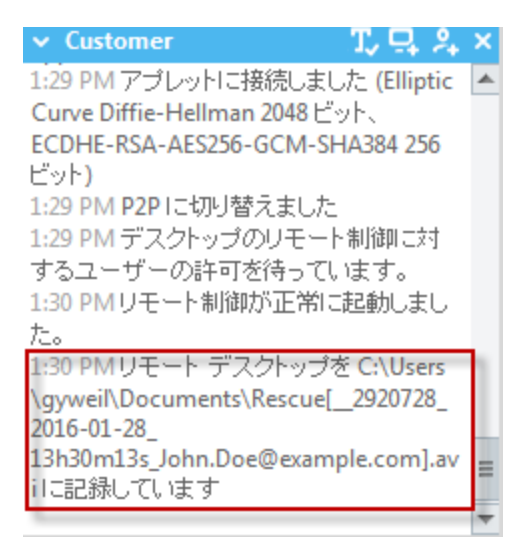

**注意** : 記録されたセッションは、AVI ファイルまたは RCREC 形式で保 存できます。 RCREC は LogMeIn 独自の形式であり、AVI 形式に変換す るには [Rescue AVI Converter](https://secure.logmeinrescue.com/TechConsole/AVIConvert.msi) を使う必要があります。 AVI オプションの 選択によって、ほぼ同じファイル サイズで異なるカラーや滑らかさを得 られます。 様々なオプションを試して、最適な設定を見つけてください。 LogMeIn Encoder (RASC) は、総合的に最高の品質が得られるように設

計されていますが、この形式のファイルを再生するには [LogMeIn](https://secure.logmeinrescue.com/TechConsole/AviCodec.msi) コーデ [ックが](https://secure.logmeinrescue.com/TechConsole/AviCodec.msi)必要です。

#### **もっと詳しく知りたいですか?**

この機能が気に入ったら、**管理センター**の **[設定]** タブにある詳細設定を いろいろ試してみてください。 『管理センター ユーザー ガイド』の「画 面記録を設定するには」をご確認ください。

## <span id="page-23-0"></span>**9 LAN に接続する**

#### **操作の内容**

エンドユーザーの操作を必要とせずに、LAN 経由でサポートと保守を行 うことができます。

**LAN 接続**機能で、ローカル エリア ネットワーク上の任意のコンピュータ に接続できます。

#### **所要時間**

約 5 分かかります。

#### **知っておくべきこと**

担当者の技術者グループは、管理センターで **LAN 接続**の権限を持つ必要 があります。

### **操作手順**

#### **[コンピュータ] アイコンをクリックする**

セッション ツールバーで、**[コンピュータ]** アイコンをクリックします。

⊕ 新しいセッション □ 的

#### **[LAN 接続] タブをクリックする**

**[LAN 接続]** タブをクリックして、ローカル ネットワーク上でアクセス可 能なコンピュータの一覧を表示します。

**ヒント :** コンピュータは、名前または IP アドレスでフィルタできます。 検索と接続はいつでもできます。 コンピュータのリスト全体が読み込ま れるまで待つ必要はありません。

#### **コンピュータを選択する**

アクセス対象のコンピュータをダブルクリックします。

#### **認証を行う**

管理者権限がない場合には、アクセスするコンピュータのログイン資格情 報の入力を求められます。

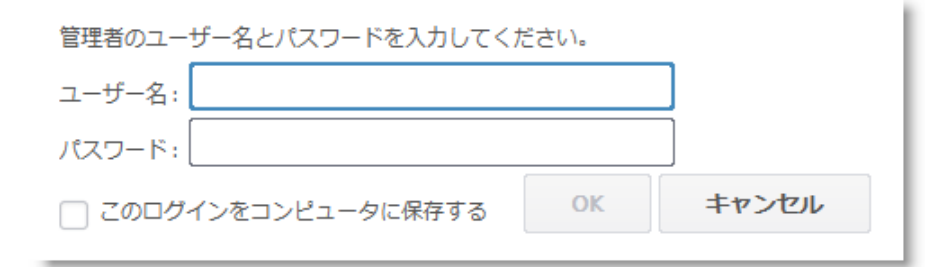

**[OK]** をクリックしてコンピュータに接続します。 セッションは、[待機 中] として技術者コンソールに表示されます。 リモート コンピュータで アプレットが起動します。

#### **セッションを開始する**

**[セッションの開始]** をクリックするか、セッションをダブルクリックし ます。

#### **これで完了です**

あとは通常どおりに Rescue セッションを進めてください。 ユーザーが コンピュータへのアクセスを許可する必要はなく、ユーザー操作なしでコ ンピュータを管理できます。

# <span id="page-25-0"></span>**10 Rescue Lens を試してみる**

Rescue のライブ動画対応のサポート ソリューションをお試しください。

#### **操作の内容**

Lens のセッションとモバイル デバイスからのライブ カメラ映像を開始 します。

#### **必要なもの**

Android 4.1 以降または iOS 7 以降のデバイスが必要です。

担当者の技術者グループには、管理センターで Lens を使用する権限が必 要です。

#### **所要時間**

5 分以内

### **操作手順**

**Lens セッションを開始する**

**[新しいセッション] をクリックします。**

セッションの種類として **[Rescue Lens]** を選択します。

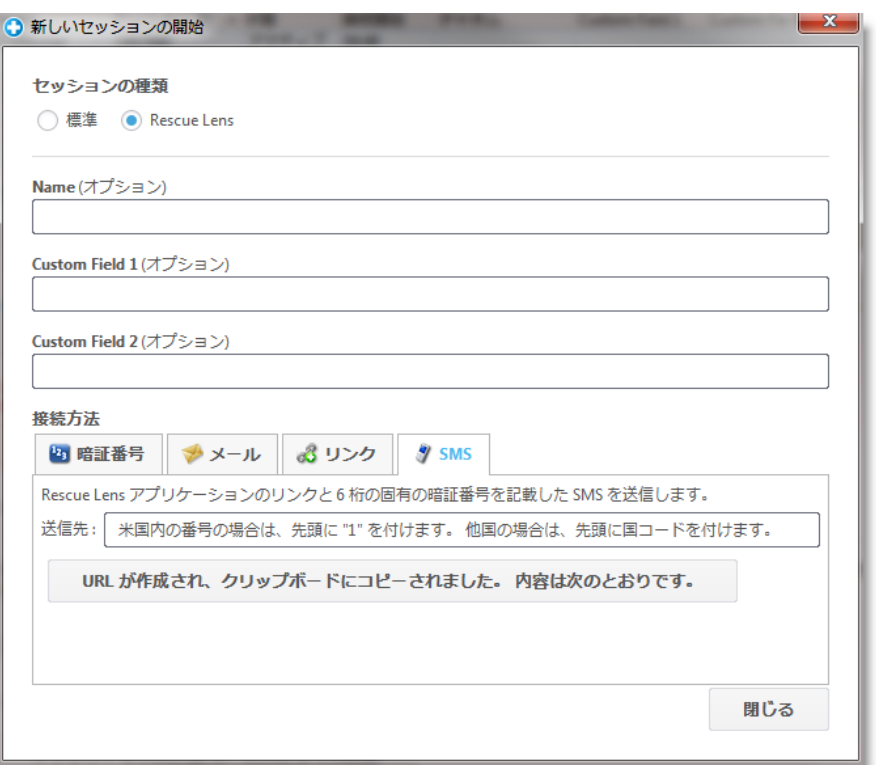

**[SMS]** タブをクリックします。

SMS をユーザーに送信します。

#### **SMS を開いて、アプリを実行します。**

スマートフォンで SMS を開き、Lens アプリをインストールまたは起動 します。

 $\bullet$ 

アプリで、SMS から暗証番号を入力します。

#### **技術者コンソールでセッションをアクティブにする**

アプレットが実行されたら、技術者コンソールに戻り、セッションをアク ティブにします。

#### **いろいろ試してみましょう!**

スマート ホワイトボード技術 (描画の背後にあったオブジェクトに注釈が 追随する) を使い、カメラのスクリーンを停止したり、チャットしたり、 画面記録したりできます。

### **詳細情報**

『[Rescue Lens](https://secure.logmeinrescue.com/welcome/Documents/Pdf.aspx?id=rescue_lens_ug) ユーザー ガイド』を参照ください。